**Required that you use Internet Explorer as your web browser.**

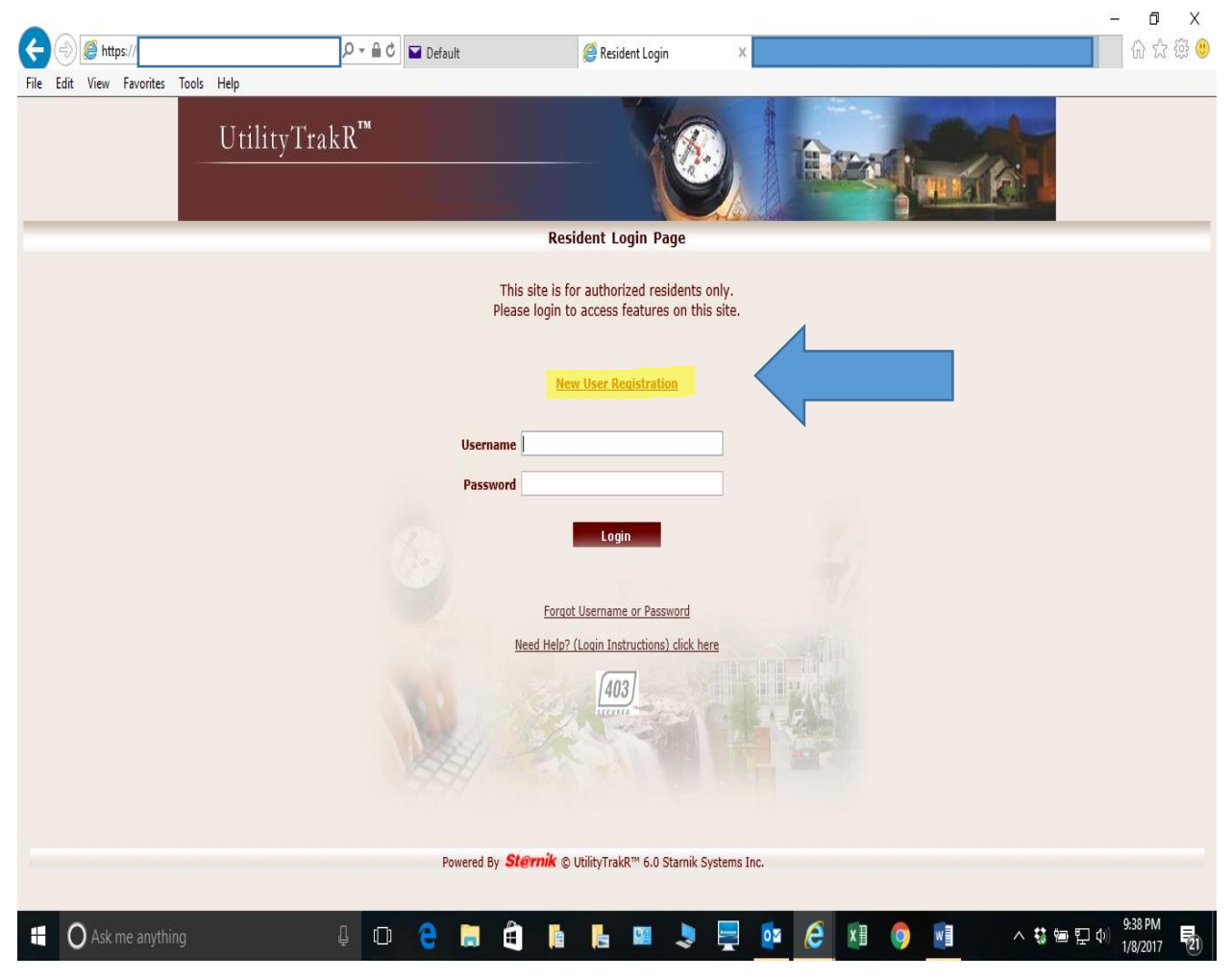

Click on New User Registration.

#### **Required that you use Internet Explorer as your web browser.**

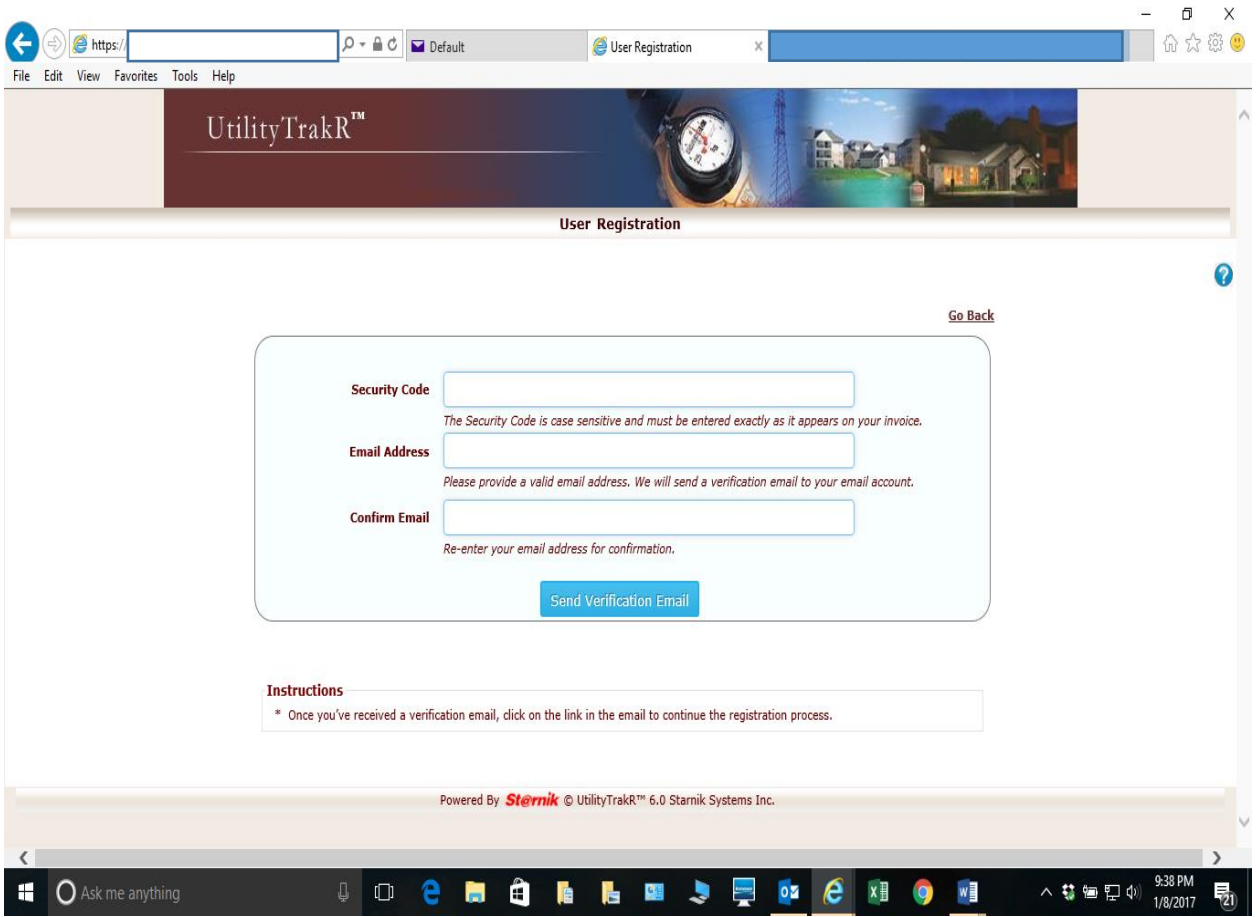

Use the Security code provided on your billing statement. Please no emails from the domains of .me or other cloud based domains.

**Required that you use Internet Explorer as your web browser.**

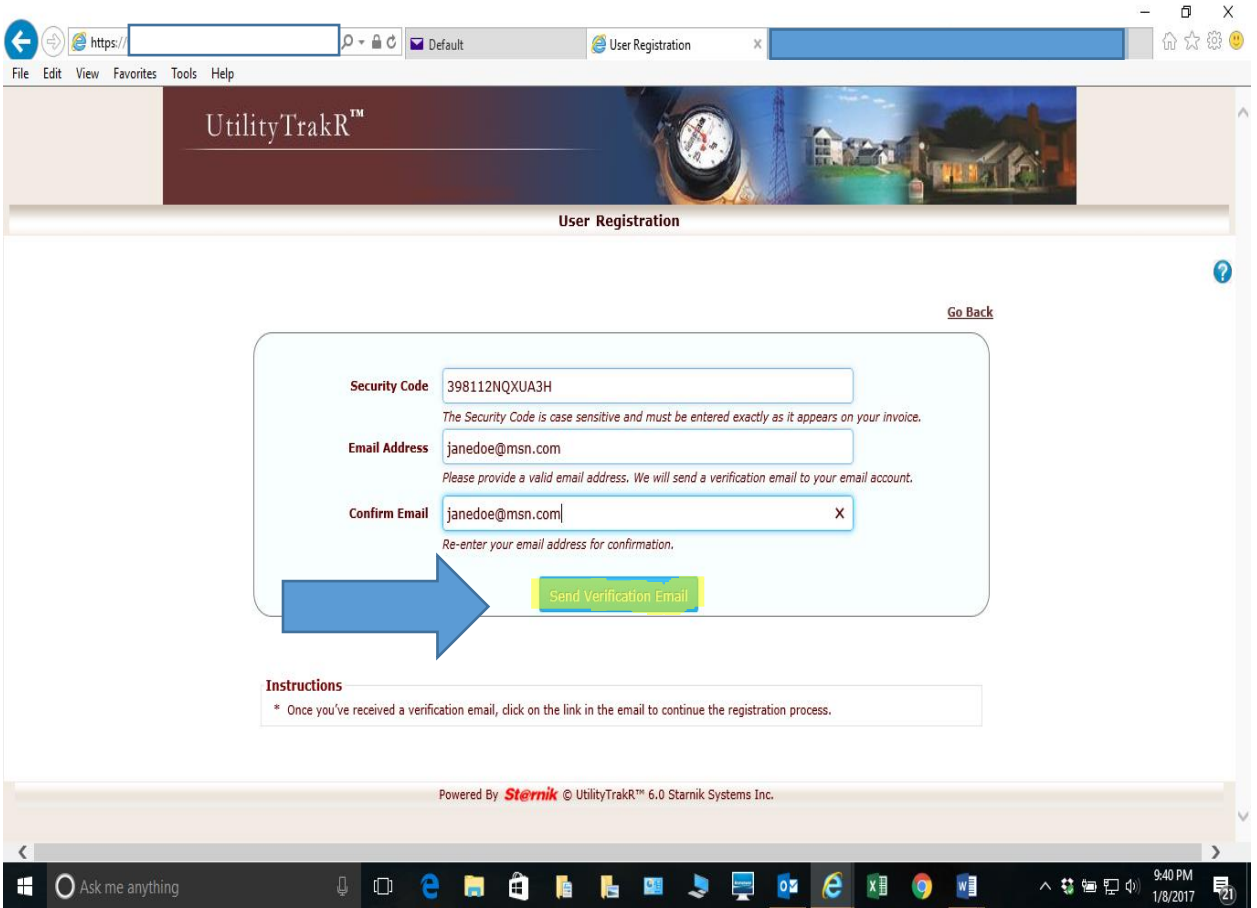

Once you have entered your Security code and email address Click the Send Verification Email button.

#### **Required that you use Internet Explorer as your web browser.**

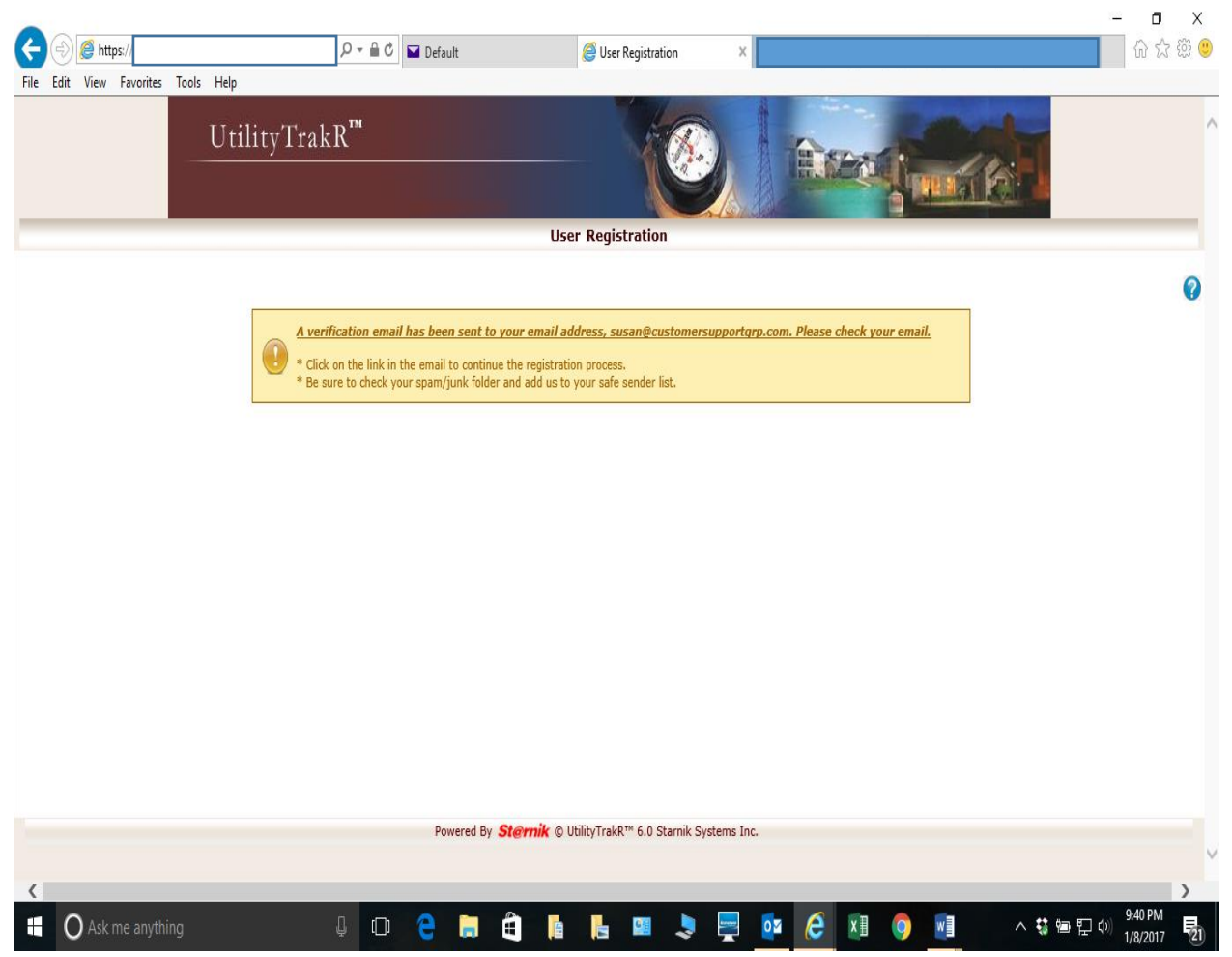

An email verification link has been sent. Please look in your junk or spam folder if you do not see it in your inbox. Click on this link to finish setting up your account.

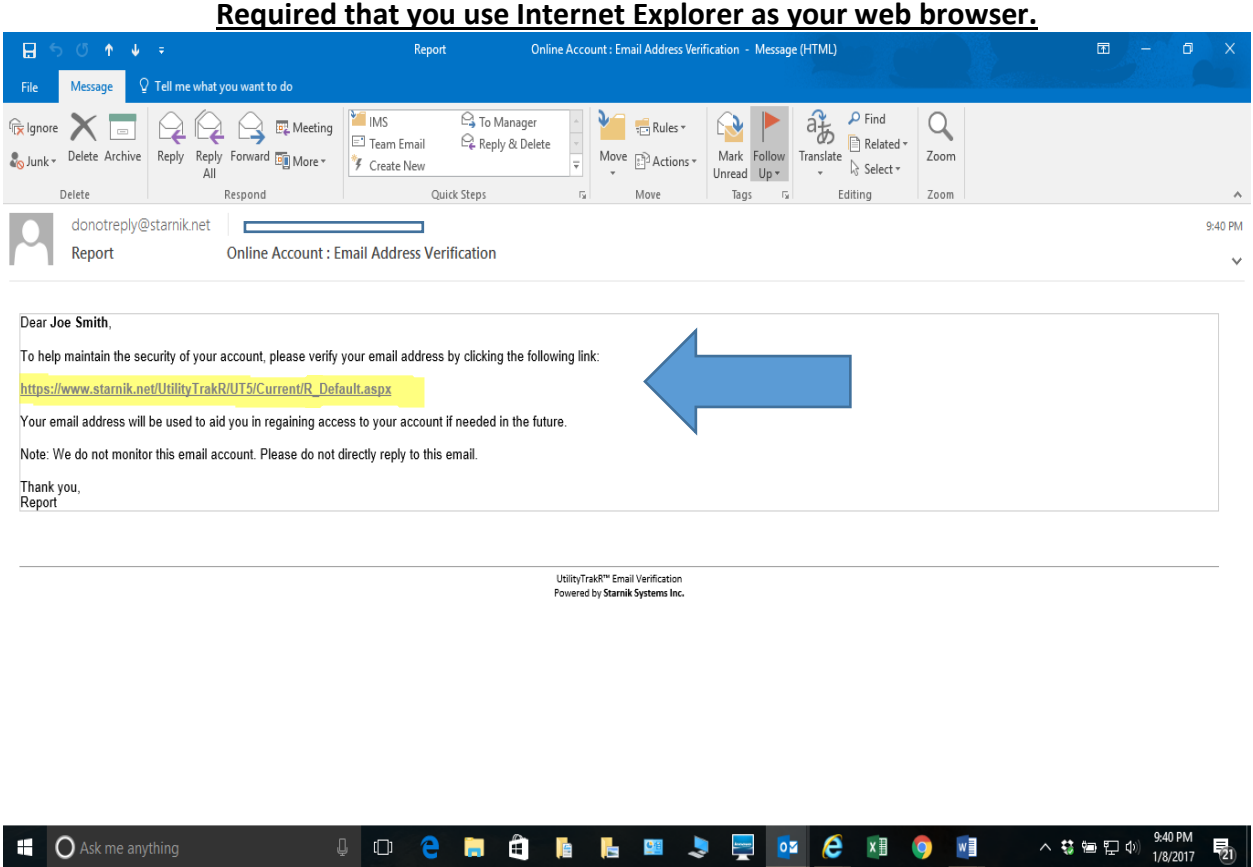

This is an example of the link you will need to access from the email in order to then complete the process.

#### **Required that you use Internet Explorer as your web browser.**

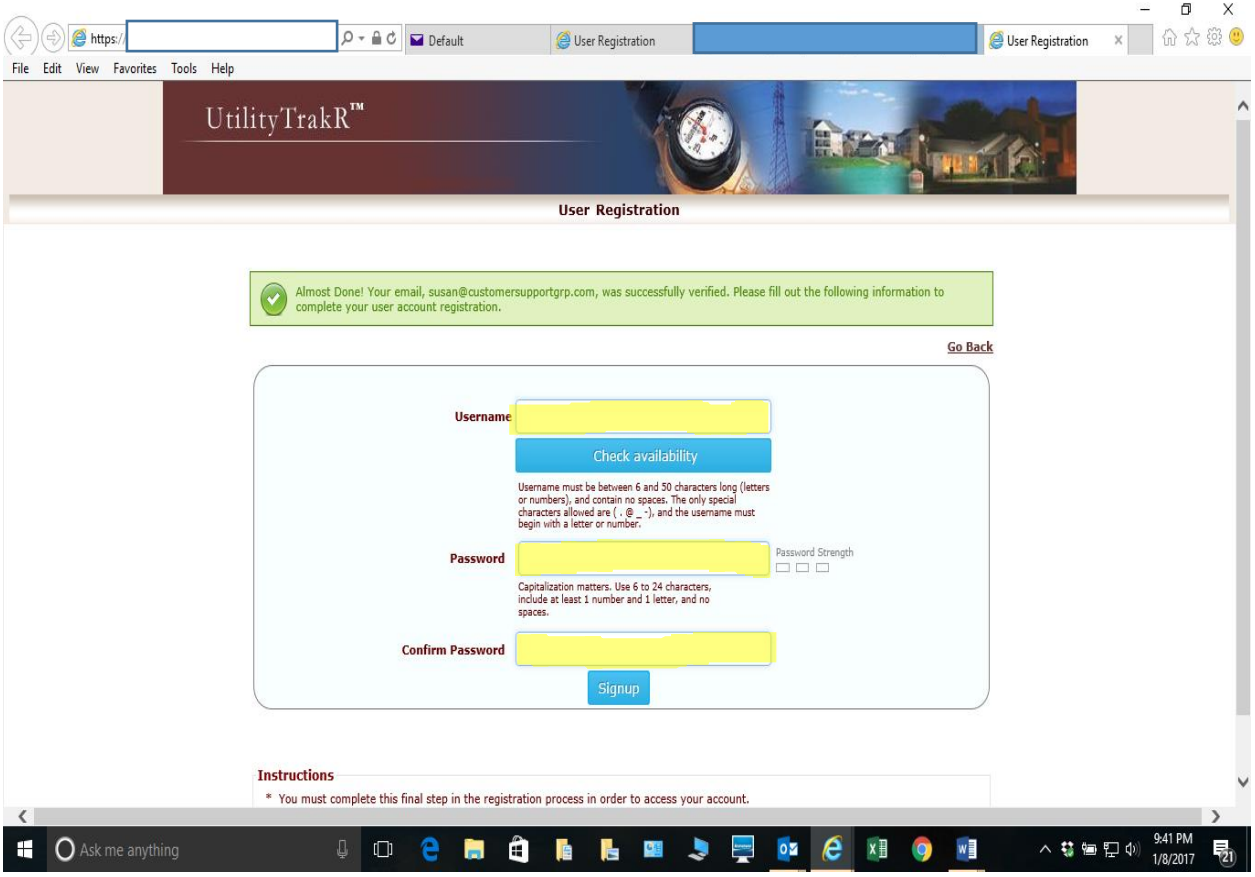

Please choose or enter a User Name and Password according to the parameters listed.

**Required that you use Internet Explorer as your web browser.**

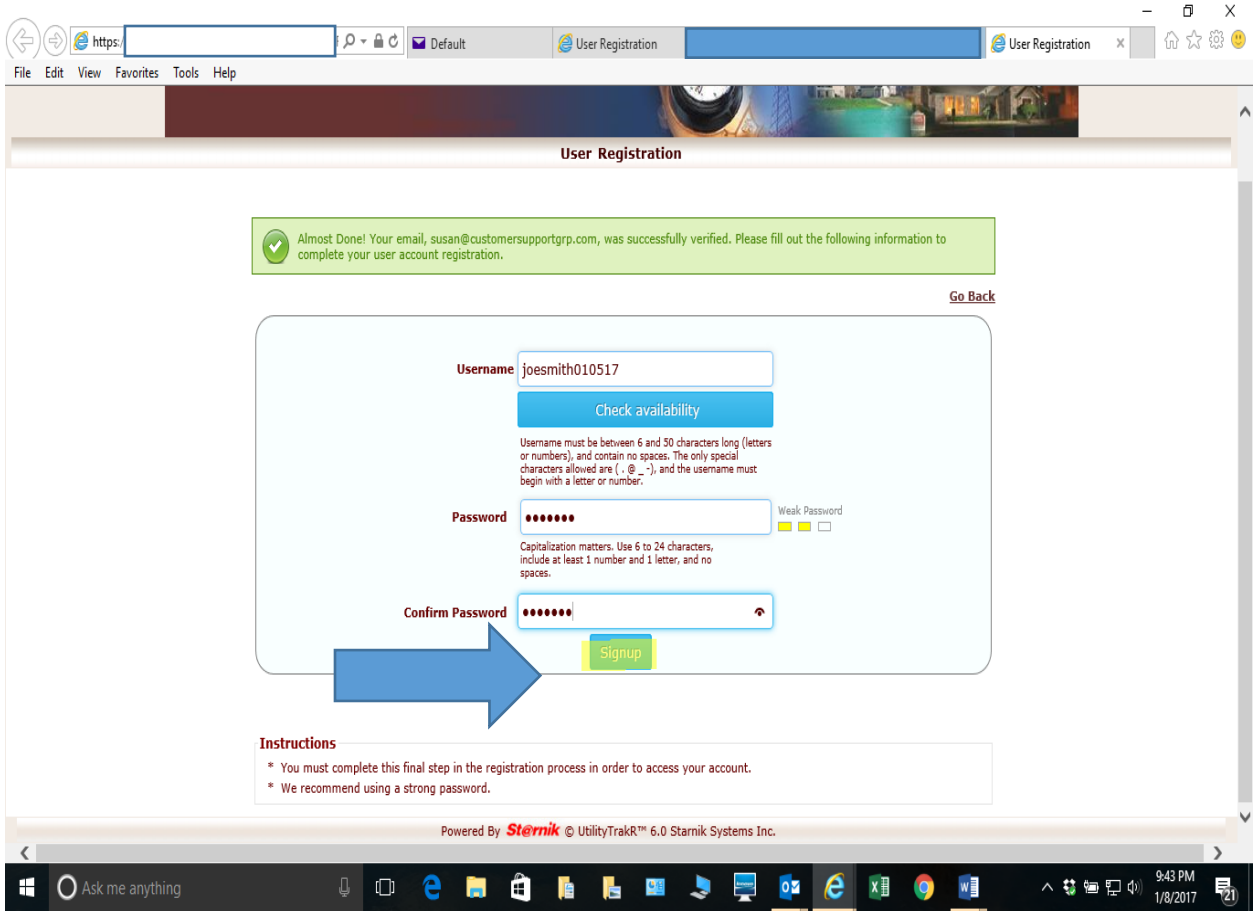

Once you have entered your user name and password click on the Signup button.

#### **Required that you use Internet Explorer as your web browser.**

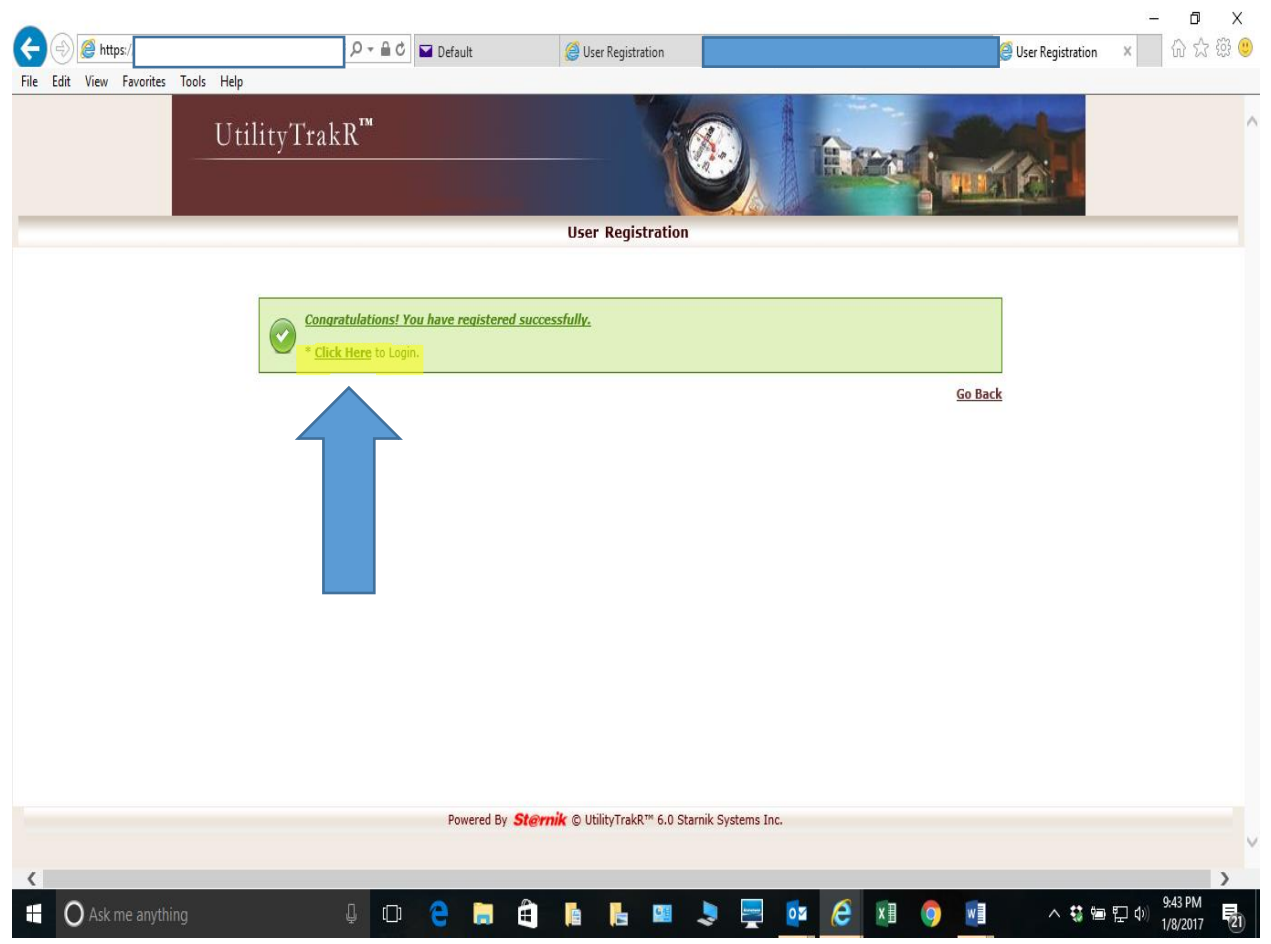

You are now signed up. Please click the click here button to login.

### **User Registration Required that you use Internet Explorer as your web browser.**

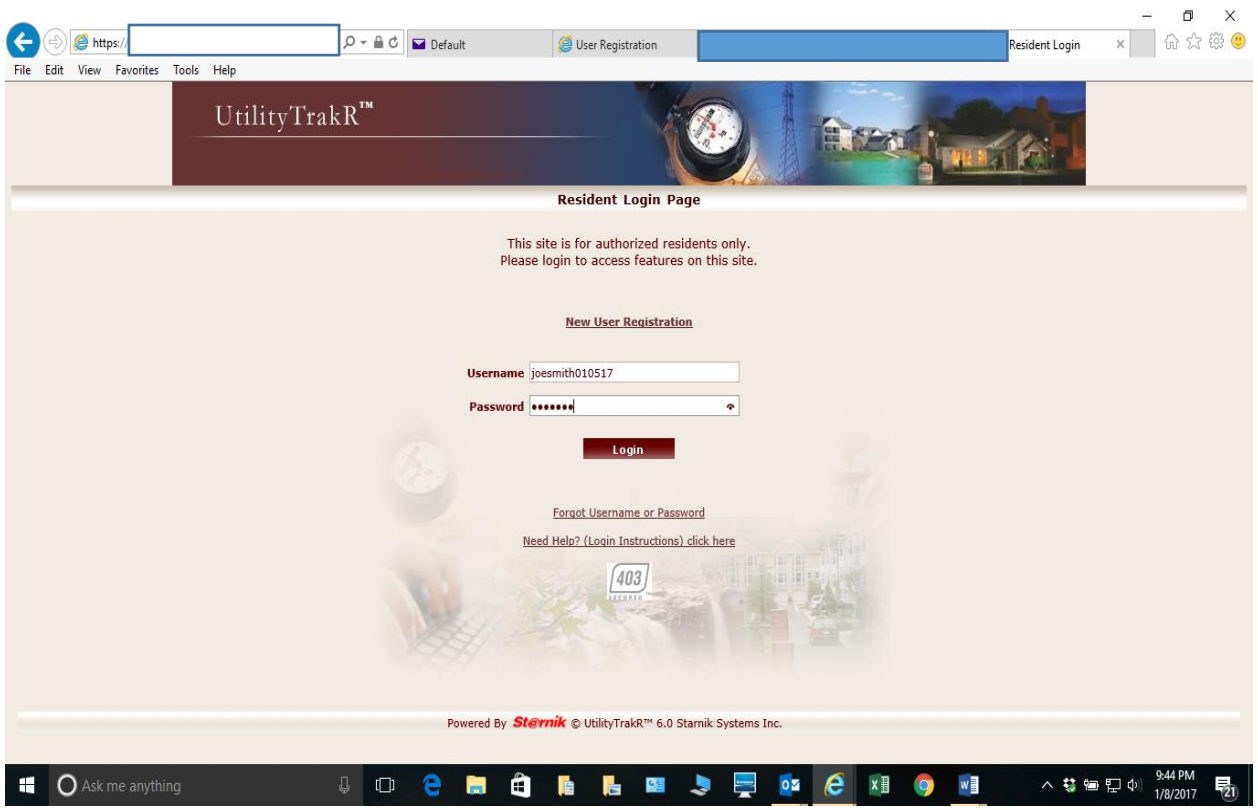

This is the screen you will now use to sign into your account. Just enter you user name and password you created.

#### **Required that you use Internet Explorer as your web browser.**

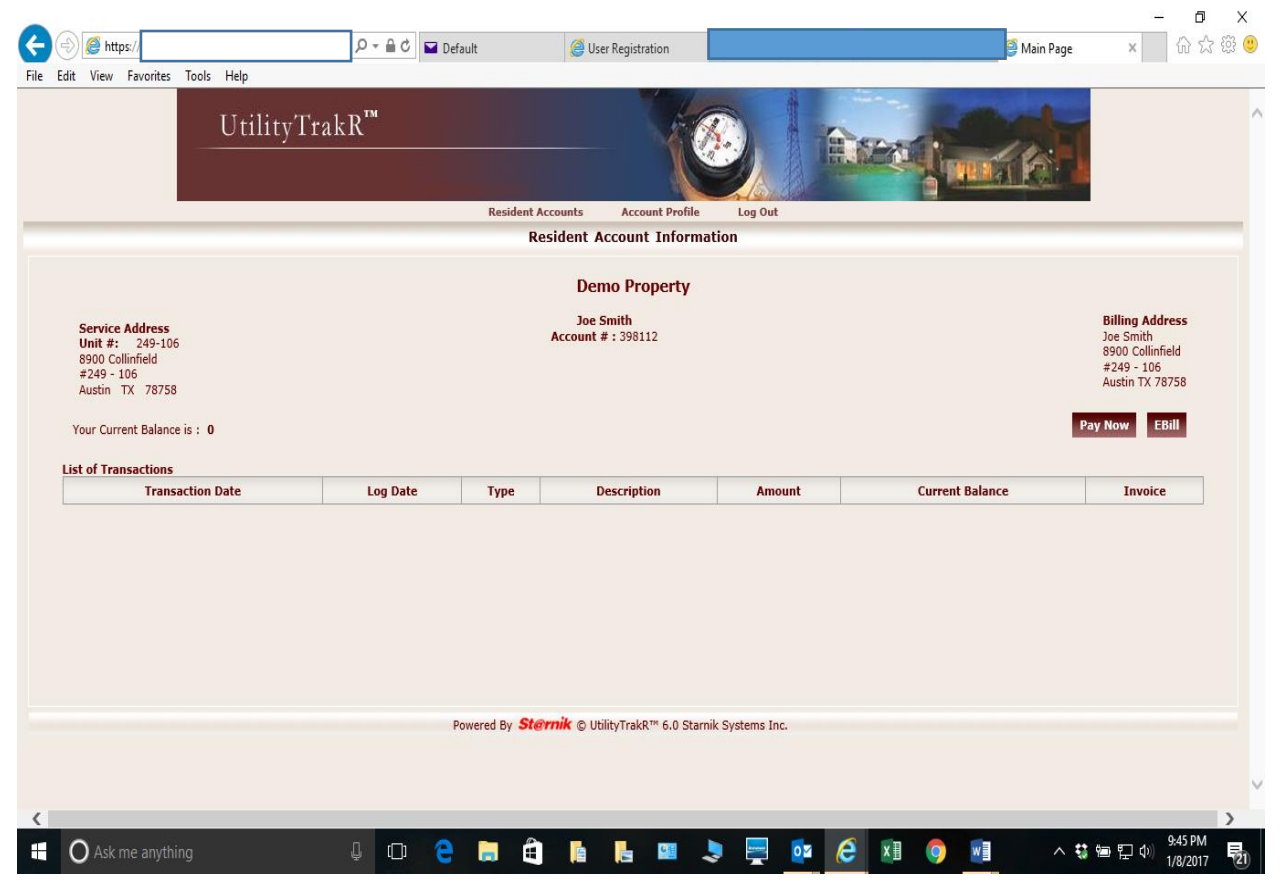

You are now signed into your account.